Visualización de solicitud de pedido

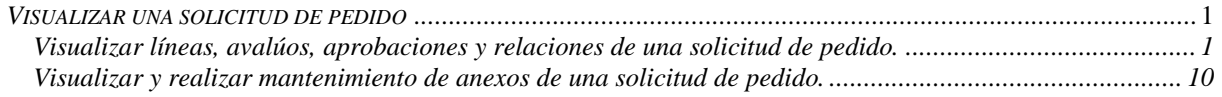

#### <span id="page-0-0"></span>*Visualizar una solicitud de pedido*

*CompraRed* 

### <span id="page-0-1"></span>*Visualizar líneas, avalúos, aprobaciones y relaciones de una solicitud de pedido.*

Explicación de cómo visualizar líneas, ingresar anexos de una solicitud, editar avalúos, ver aprobaciones y relaciones de las líneas de una solicitud de pedido.

Para poder visualizar líneas, ingresar anexos de una solicitud, editar avalúos, ver aprobaciones y relaciones de las líneas de una solicitud de pedido se requiere el rol de "Administrador de solicitudes de pedido".

El usuario debe estar autenticado para visualizar cualquiera de estos datos.

Para navegar hacia la página tiene que hacer clic en la opción del menú "Contrataciones | Solicitud de pedido | Consulta de solicitudes". Ahí se presiona buscar y se da click el pequeño icono de la derecha en forma de ojo para visualizar la solicitud de pedido.

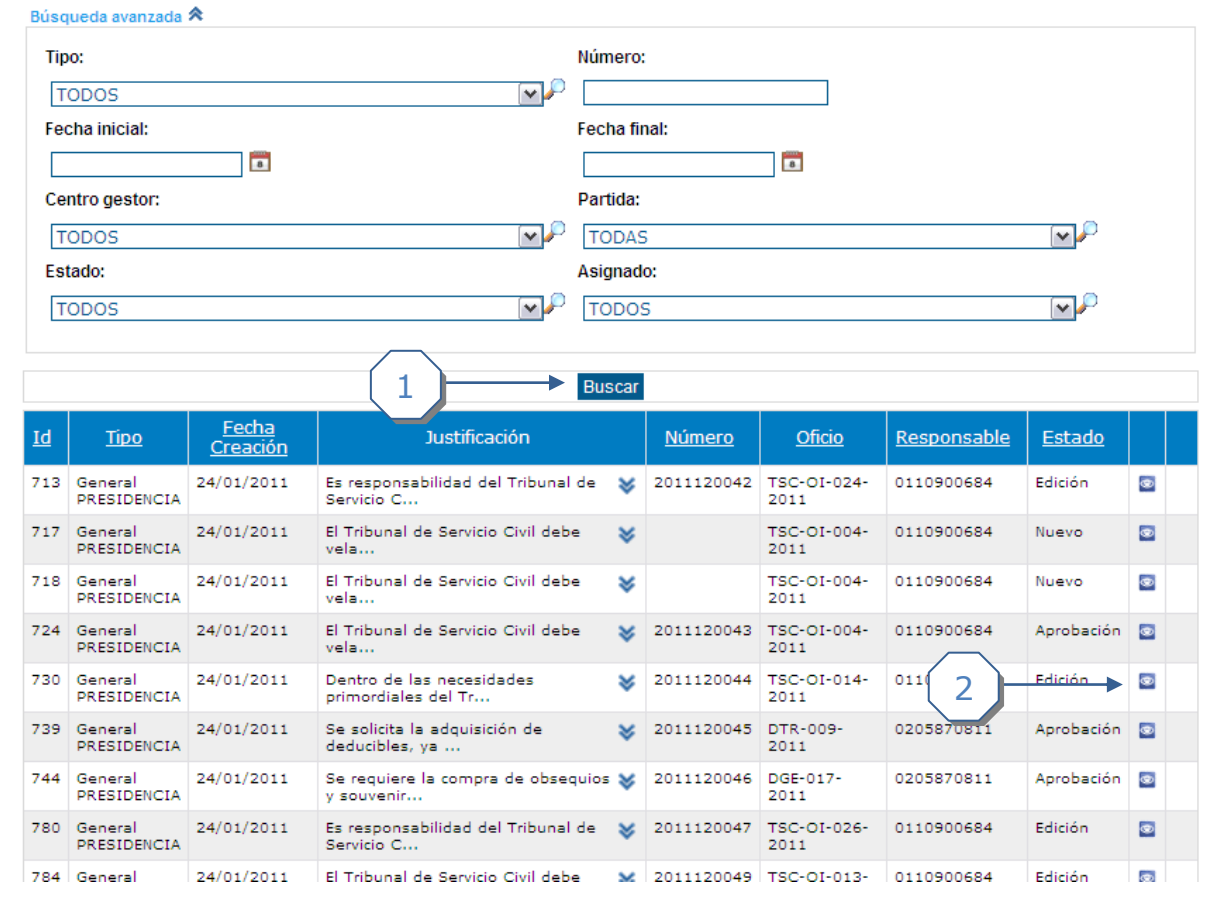

Búsqueda de solicitudes de pedido

1. Presionar el botón de buscar solicitud de pedido.

Visualización de solicitud de pedido

2. Presionar icono de visualizar solicitud.

En esta página se visualiza la información pertinente a una solicitud de pedido, se puede ver el encabezado de la misma, y las líneas asociadas a esta. También hay varios accesos directos para realizar distintas funciones. Entre los accesos directos se encuentran: Imprimir solicitud, Editar líneas de Solicitud, Aprobar Solicitud, Anular Líneas, Sustituir Solicitud, Eliminar Solicitud, Revertir Solicitud. Estas funcionalidades o accesos directos solo aparecerán en la pantalla del usuario si se cumplen ciertas condiciones o permisos. A continuación se mencionan:

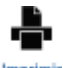

Imprimir solicitud:

compr**a**R

-El usuario debe tener el permiso de imprimir solicitud de pedido.

-Todas las líneas de la solicitud de pedido deben estar en estado Aprobada o Anulada.

## s Editar<br>lineas

Editar líneas de solicitud de pedido:

-El usuario debe estar asignado a la solicitud de pedido.

-La solicitud debe estar sin líneas asociadas o debe tener líneas en estado nuevo o edición.

## ឃ

Aprobar Solicitud: Aprobar

-El usuario debe tener alguna revisión asignada de la solicitud de pedido, si este tiene asignado algún usuario auxiliar, el usuario auxiliar también puede ingresar a realizar la aprobación de la misma.

# ଷ

Anular lineas Anular Líneas:

-El usuario debe pertenecer a la misma institución de la que pertenece la solicitud de pedido.

-El usuario debe tener permisos para anular líneas de solicitud de pedido.

-La líneas deben tener estado Edición o Aprobada.

-La línea no debe estar en proceso de aprobación o la línea no debe estar asociada a ninguna línea de trámite que no se encuentre en estado declarado desierto o infructuosa o insubsistente y que esta línea de trámite no se encuentre asociada a una orden de compra que no se encuentre en estado de análisis o no se encuentre con recurso de adjudicación presentado.

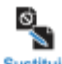

Sustituir Sustituir Solicitud de pedido:

-El usuario debe tener permiso para sustituir solicitud de pedido.

-La solicitud de pedido debe tener al menos una línea en estado aprobado.

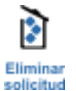

Eliminar Solicitud de pedido:

-El usuario debe estar asignado a la solicitud de pedido

-La solicitud de pedido no debe tener líneas asociadas o todas las líneas de la solicitud deben estar en estado nuevo.

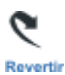

**CompraRed** 

Revertir Solicitud de pedido:

-El usuario debe estar asignado a la solicitud de pedido

-La solicitud de pedido debe tener al menos una línea en estado edición.

La siguiente imagen muestra las distintas acciones y secciones que se trabajan en la página de visualizar solicitud de pedido.

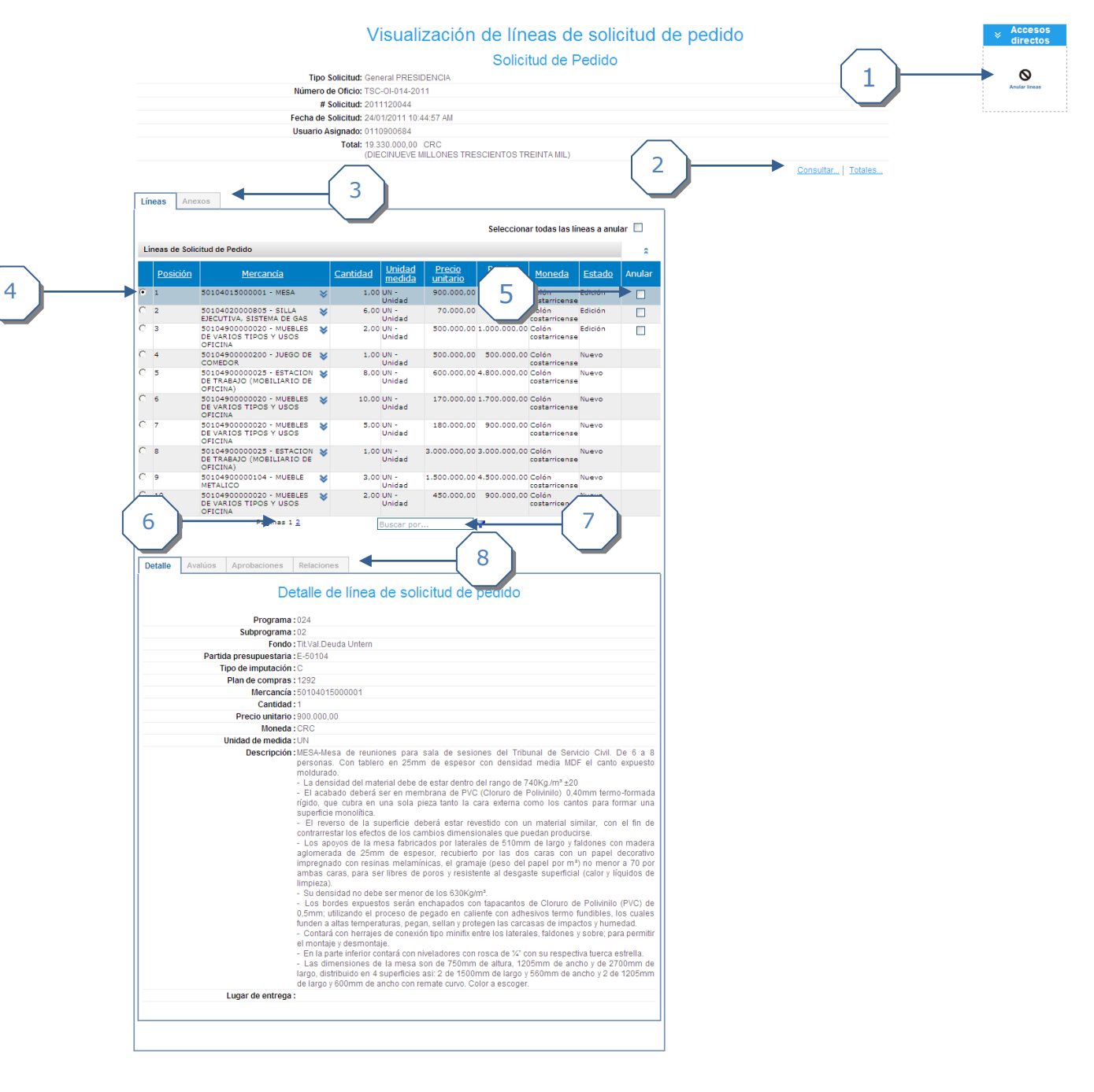

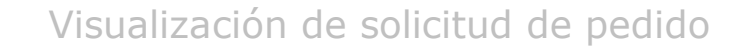

- 1. Accesos directos, permiten realizar distintas acciones mencionadas anteriormente.
- 2. Links de regreso a consulta de solicitud de pedido, y consulta de información de subtotales de cantidades y de montos por unidad de medida.
- 3. Permite seleccionar la sección de líneas de la solicitud de pedido para ver la información de las mismas o ingresar a la sección de anexos.
- 4. Permite seleccionar la línea que se desea visualizar para cargar la información de la misma.
- 5. Permite seleccionar las líneas que se desea sean anuladas.

**CompraRed** 

- 6. Paginación de líneas, permite organizar y ver las líneas de la solicitud de pedido de 10 en 10. Este se visualiza y activa solo cuando hay más de 10 líneas. Por ejemplo, para ver las líneas de la 21 a la 30, se debe presionar el 3 para ir a la tercera página.
- 7. Filtro de búsqueda, permite filtrar la líneas que se muestran por el texto de la descripción de la mercancía o por el código de mercancía.
- 8. Permite visualizar el detalle de la información de la línea seleccionada, visualizar avalúos y artículos de avalúos de la línea seleccionada, visualizar la información de las aprobaciones de línea seleccionada, visualizar la información de las relaciones asociadas a la línea seleccionada.

Para visualizar el detalle de la información de una línea:

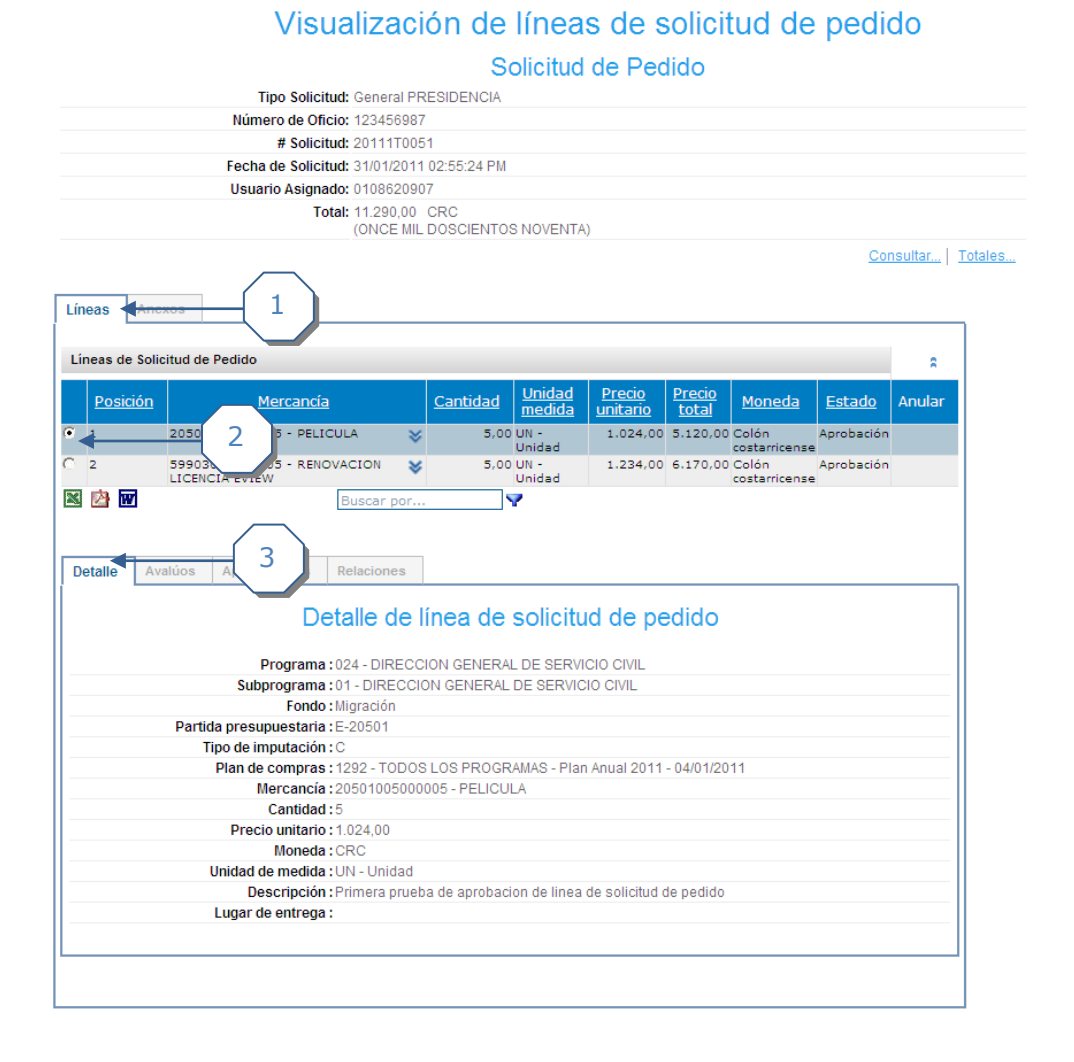

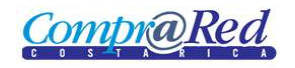

- 1. Se selecciona el tab de *Líneas*.
- 2. Se selecciona la línea que se desea ver por medio del pequeño círculo que se encuentra en la izquierda.
- 3. Se selecciona el subtab de *Detalle* dentro del tab de *Líneas*.

Para visualizar la información de avalúos de una línea y los artículos de cada avalúo:

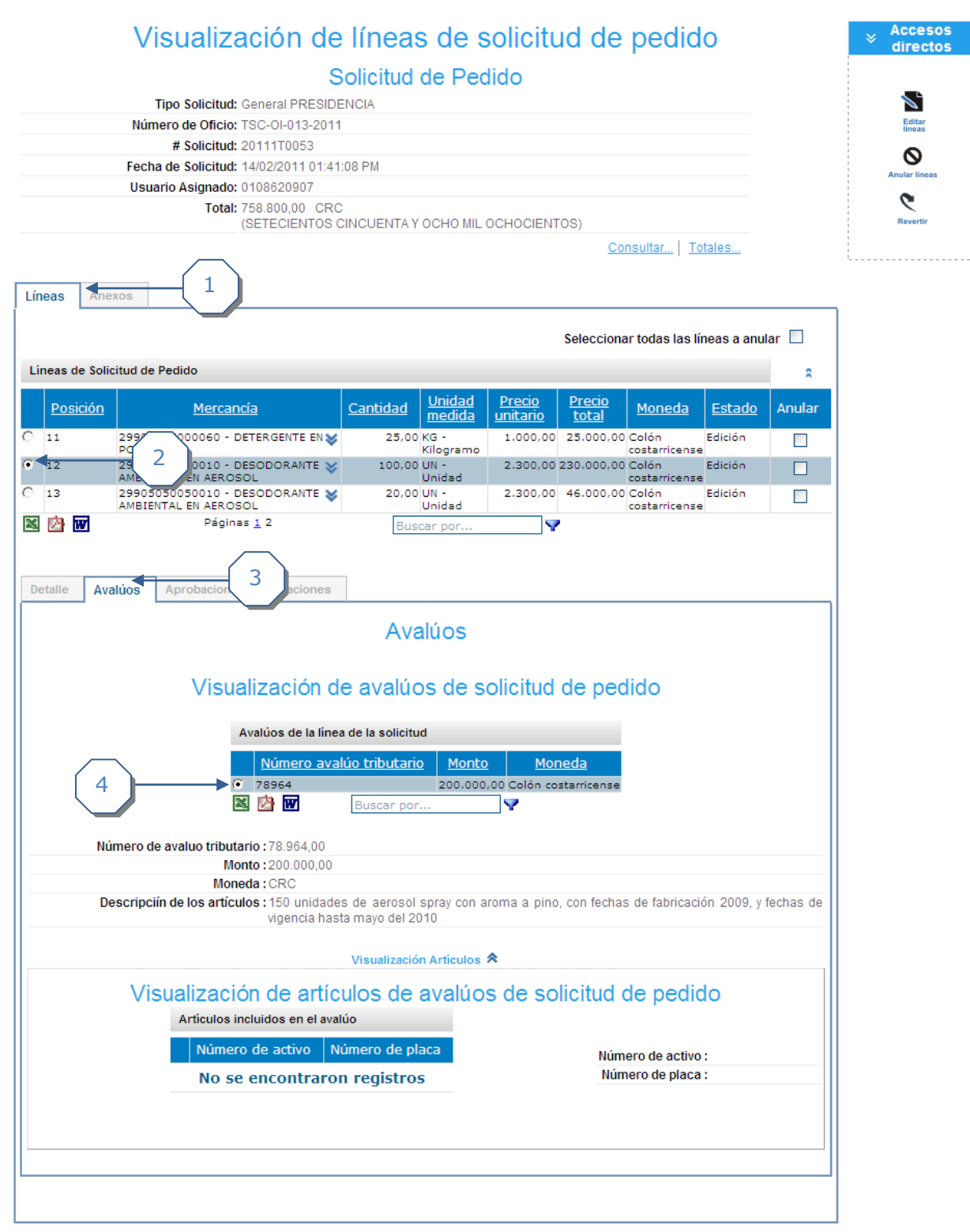

1. Se selecciona el tab de *Líneas*.

Visualización de solicitud de pedido

- 2. Se selecciona la línea que se desea ver por medio del pequeño *círculo* que se encuentra en la izquierda de la lista de líneas.
- 3. Se selecciona el subtab de *Avaluos* dentro del tab de *Líneas*.

**CompraRed** 

t,

4. Para ver los artículos asociados a un avalúo, se selecciona el avalúo por medio del pequeño *círculo* que se encuentra a la izquierda de la lista de avalúos.

Nota: La información de avalúos solo es mostrada si la solicitud de pedido tiene control de canje. El control de canje es configurado de acuerdo al tipo de solicitud de pedido, el tipo de solicitud de pedido es seleccionado en el proceso de creación de la misma, este se encuentra en el primer paso de creación de solicitud de pedido. Si el tipo de solicitud de pedido no tiene control canje, en el tab de avalúos se va visualizar el siguiente mensaje en la pantalla.

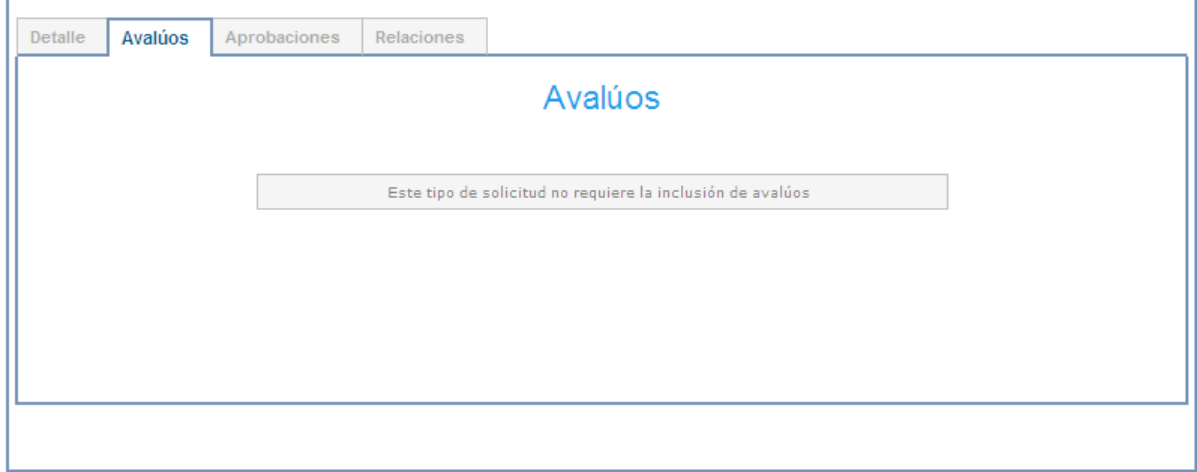

## Para visualizar la información de aprobaciones de una línea: Visualización de líneas de solicitud de pedido

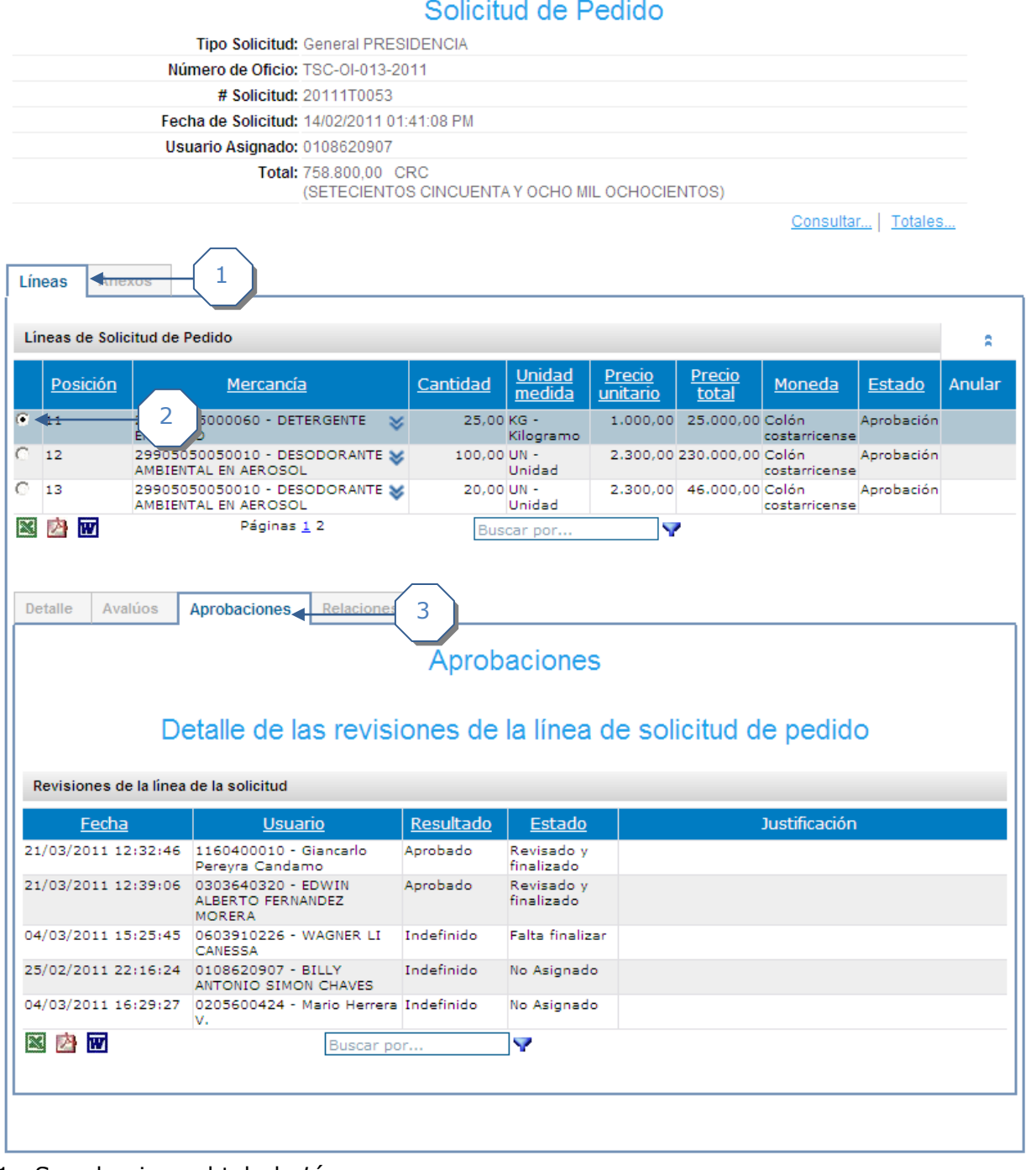

- 1. Se selecciona el tab de *Líneas*.
- 2. Se selecciona la línea que se desea ver por medio del pequeño *círculo* que se encuentra en la izquierda.
- 3. Se selecciona el subtab de *Aprobaciones* dentro del tab de *Líneas*.

Nota: La información de las aprobaciones se carga hasta que la solicitud haya iniciado el proceso de aprobación, y se hayan asignado por el sistema los correspondientes aprobadores de cada línea. Este proceso se inicia cuando el encardado de la solicitud de pedido presiona el botón de *Finalizar* en la página de mantenimiento y edición de las líneas de la solicitud de pedido.

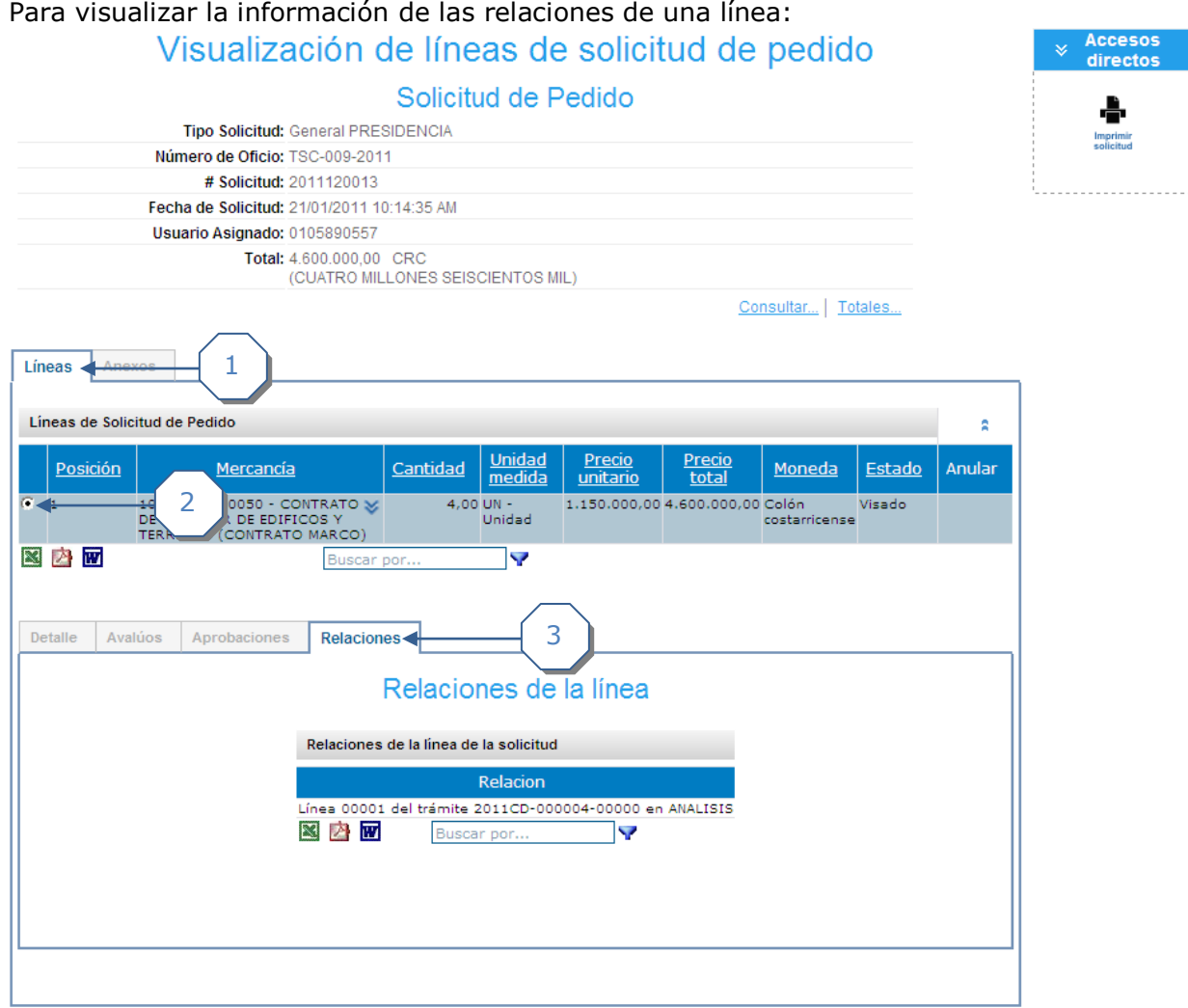

- 1. Se selecciona el tab de *Líneas*.
- 2. Se selecciona la línea que se desea ver por medio del pequeño *círculo* que se encuentra en la izquierda.
- 3. Se selecciona el subtab de *Relaciones* dentro del tab de *Líneas*.

Nota: La información de las relaciones muestra las distintas relaciones que pueda tener una línea ya sea con líneas de un trámite, con líneas de un contrato o con líneas de una orden de compra. Si la línea no tiene ninguna de estas relaciones no se mostrara información.

<span id="page-9-0"></span>*Visualizar y realizar mantenimiento de anexos de una solicitud de pedido.*

**CompraRed** 

Explicación de cómo visualizar y realizar mantenimiento de anexos de una solicitud de pedido.

Para poder visualizar y realizar el mantenimiento de los anexos de una solicitud de pedido se requiere el usuario este autenticado y tenga permisos para visualizar la solicitud de pedido. .<br>A Roman Bara of Zuri al al Rama di la familia di Città di la familia di Santa di Santa.

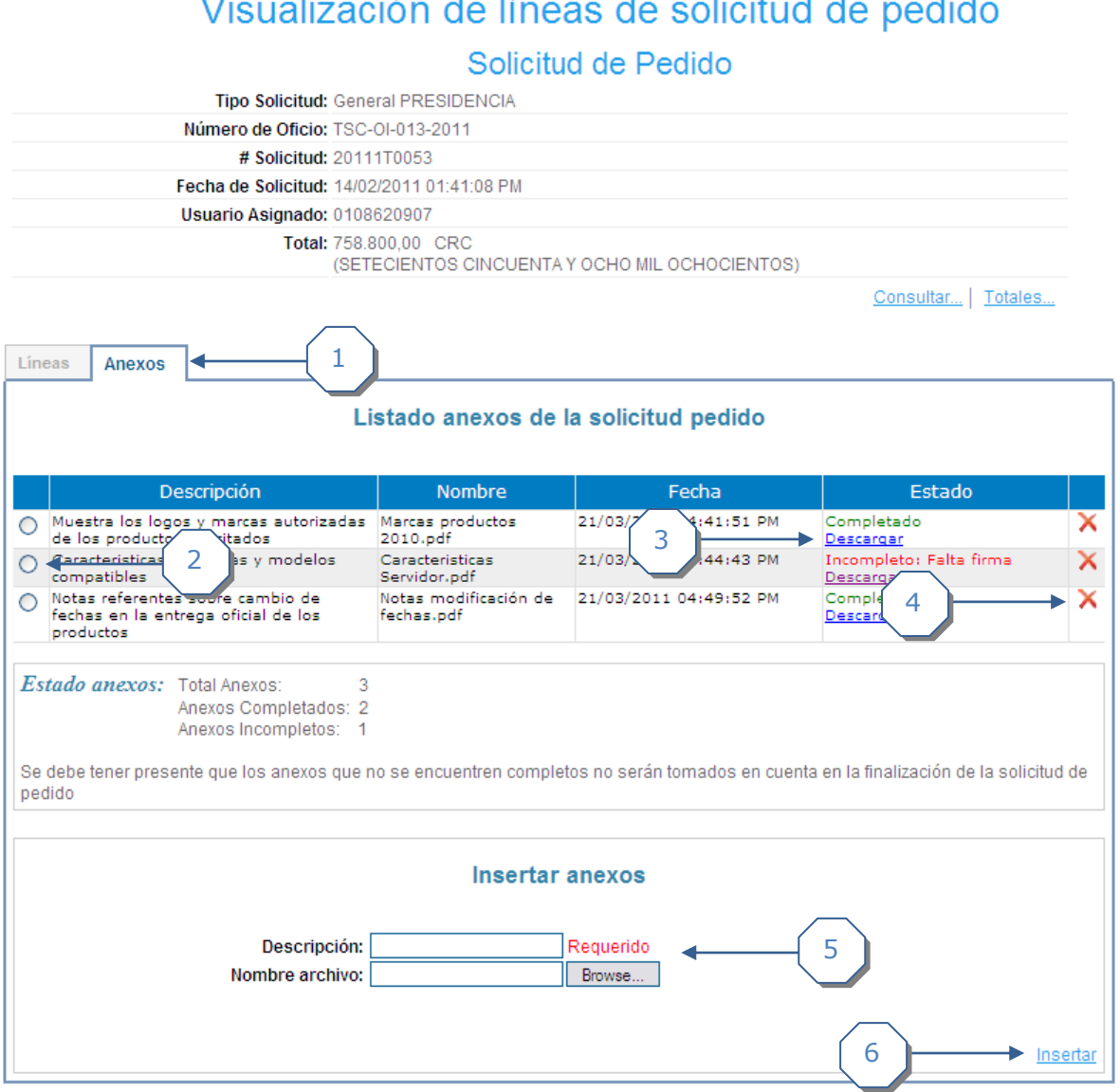

- 1. Se selecciona el tab de *Anexos*.
- 2. Selector de anexo, si un anexo se encuentra en un estado incompleto, al seleccionar este *círculo*, se habilita la sección de subir anexo. También se utiliza para seleccionar el archivo que se desea borrar.
- 3. Link para descargar archivo del anexo, permite descargar el archivo en la máquina del usuario.
- 4. Eliminar anexo, permite borrar el archivo anexado a la solicitud de pedido. Tener presente que archivo que se borra es el archivo seleccionado por medio del pequeño *círculo* señalado en el punto 2.
- 5. Insertar anexo, permite seleccionar el archivo que se encuentra en la máquina del usuario, al servidor de CompraRed e introducir una descripción del mismo.
- 6. Links de acciones insertar nuevo anexo.

Para agregar nuevos anexos a la solicitud de pedido:

Los requisitos necesarios para poder adjuntar anexos, modificarlos o eliminarlos son que la solicitud de pedido debe tener al menos una línea, y la solicitud de pedido debe estar en cualquiera de los estados, nueva o edición o aprobación. Una solicitud de pedido aprobada o anulada no permite subir anexos. Los pasos para agregar nuevos anexos son los siguientes:

# Visualización de líneas de solicitud de pedido

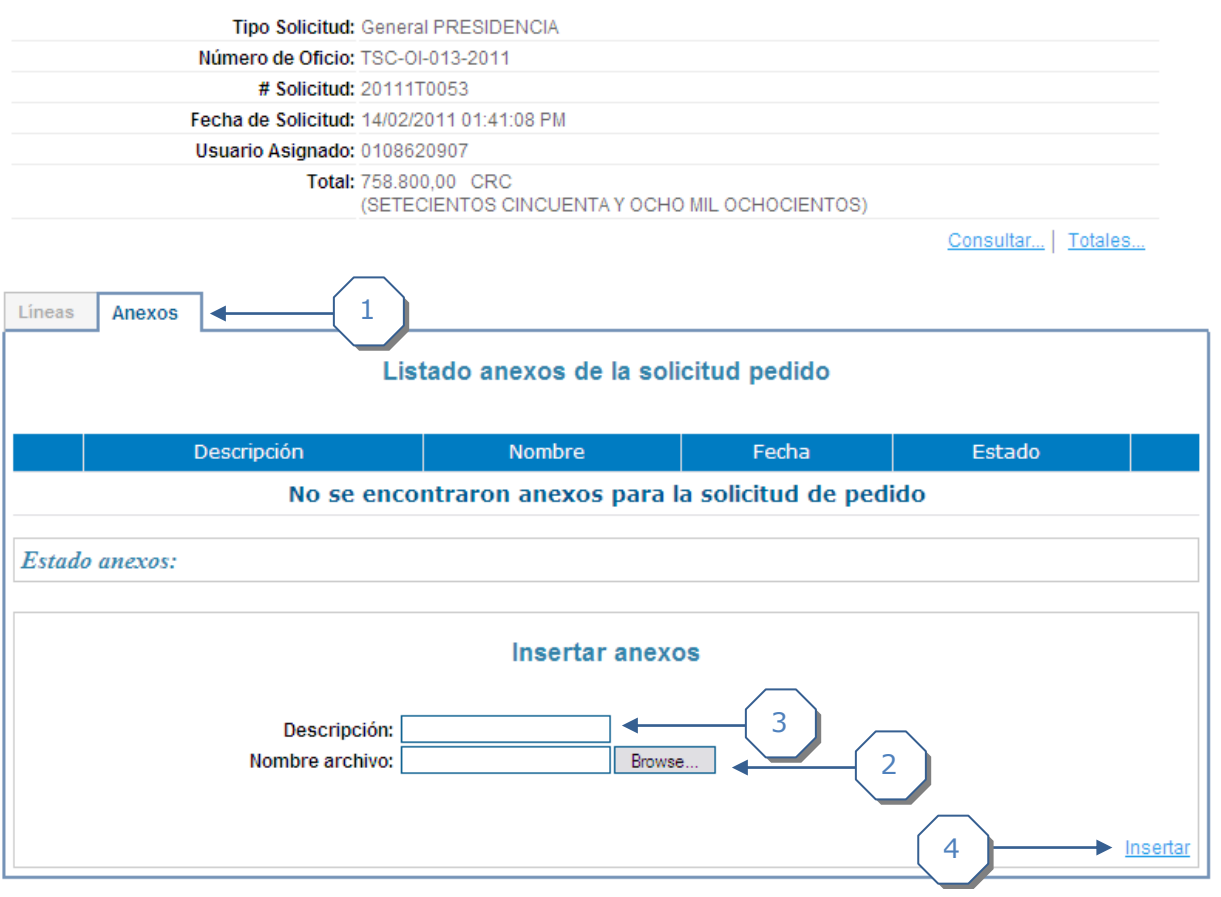

- 1. Se selecciona el tab de *Anexos*.
- 2. Se selecciona el archivo que se desea incluir, aquí es importante mencionar que las únicas extensiones de archivos permitidas para subir como anexo son: .pdf, .doc y .docx. En caso de ser un documento .doc o .docx, el sistema automáticamente

### Solicitud de Pedido

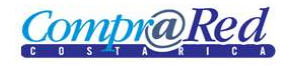

convertirá el archivo a .pdf, también es importante firmar el documento digitalmente antes de subirlo. Si tiene dudas de cómo firmar digitalmente un documento puede referirse a la sección *Firma digital de documentos* que puede encontrar en el sitio de CompraRed en la *Normativa* seleccionando la opción *Manuales Comprared 2.0*.

- 3. Se ingresa la descripción del archivo a subir.
- 4. Se presiona el link insertar.

Una vez ingresados los anexos se puede ver una pantalla como la siguiente, donde se visualiza la lista de anexos, donde se puede ver el estado de los mismos, descargar los documentos o eliminarlos sea el caso, también se puede visualizar un recuadro general con la totalidad de los anexos completos e incompletos.

#### Visualización de líneas de solicitud de pedido Solicitud de Pedido Tipo Solicitud: General PRESIDENCIA Número de Oficio: TSC-0I-013-2011 # Solicitud: 20111T0053 Fecha de Solicitud: 14/02/2011 01:41:08 PM Usuario Asignado: 0108620907 Total: 758.800,00 CRC (SETECIENTOS CINCUENTA Y OCHO MIL OCHOCIENTOS) Consultar... | Totales... Lineas Anexos Listado anexos de la solicitud pedido Descripción Nombre echa Estado Muestra los logos y marcas autorizadas Marcas productos 21/03 1 41.51 Completado × de los productos solicitados 2010.pdf Descargar 2 Caracteristicas deseadas y modelos Caracteristicas 21/03/2 <del>.ombl</del>eto: Falta firma ×  $\odot$ compatibles Servidor.pdf Descargar Notas referentes sobre cambio de Notas modificación de 21/03/2011 04:49:52 Completado × ∩ fechas en la entrega oficial de los fechas.pdf Descargar productos Estado anexos: Total Anexos:  $\overline{3}$ 3 Anexos Completados: 2 Anexos Incompletos: 1 Se debe tener presente que los anexos que no se encuentren completos no serán tomados en cuenta en la finalización de la solicitud de pedido Subir anexo firmado 4Archivo firmado digitalmente: **Browse** Subir anexo Nuevo anexo

- 1. Anexo en estado completo (verde), indica que el documento está firmado.
- 2. Anexo en estado incompleto (rojo), indica que el documento no ha sido firmado.
- 3. Estado total de los anexos, indica cuantos documentos hay anexados a la solicitud de pedido, cuántos de estos se encuentran es estado completo y cuantos en estado incompleto.

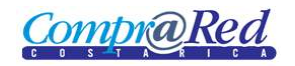

4. Subir anexo firmado. Aparece cuando se selecciona de la lista de anexos en el pequeño *círculo* de la izquierda un documento que está en estado incompleto.

Para cambiar el estado de un documento incompleto se realizan los siguientes pasos:

#### Visualización de líneas de solicitud de pedido Solicitud de Pedido Tipo Solicitud: General PRESIDENCIA Número de Oficio: TSC-01-013-2011 # Solicitud: 20111T0053 Fecha de Solicitud: 14/02/2011 01:41:08 PM Usuario Asignado: 0108620907 Total: 758.800,00 CRC (SETECIENTOS CINCUENTA Y OCHO MIL OCHOCIENTOS) Consultar... | Totales... 1Líneas Anexos Listado anexos de la solicitud pedido ipción Nombre Fecha Estado a tomar en Fechas entrega.pdf Incompleto: Falta firma 2 22/03/2 30:27 AM  $\odot$ .<br>cuenta en cu is fechas de 3 Descargar entrega autorizae Documento de prueba firmado SolicitudPedido924 22/03/2011  $1:58:12AM$ Completado ×  $\circ$ Catalogo .pdf Descargar Estado anexos: Total Anexos:  $\overline{2}$ Anexos Completados: 1 Anexos Incompletos:  $\overline{1}$ Se debe tener presente que los anexos que no se encuentren completos no serán tomados en cuenta en la finalización de la solicitud de pedido Subir anexo firmado 4 Archivo firmado digitalmente: Browse. 5 Subir anexo Nuevo anexo

- 1. Se selecciona el tab de anexos de la solicitud de pedido.
- 2. Se selecciona el anexo que se desea actualizar a estado *Completo* por medio del pequeño *círculo* ubicado en lado izquierdo.
- 3. Se descarga el documento en la máquina del usuario y se firma digitalmente.
- 4. Se selecciona el archivo firmado digitalmente para volverlo a subir.
- 5. Se presiona el link *Subir anexo*.

Para borrar un anexo se realizan los siguientes pasos:

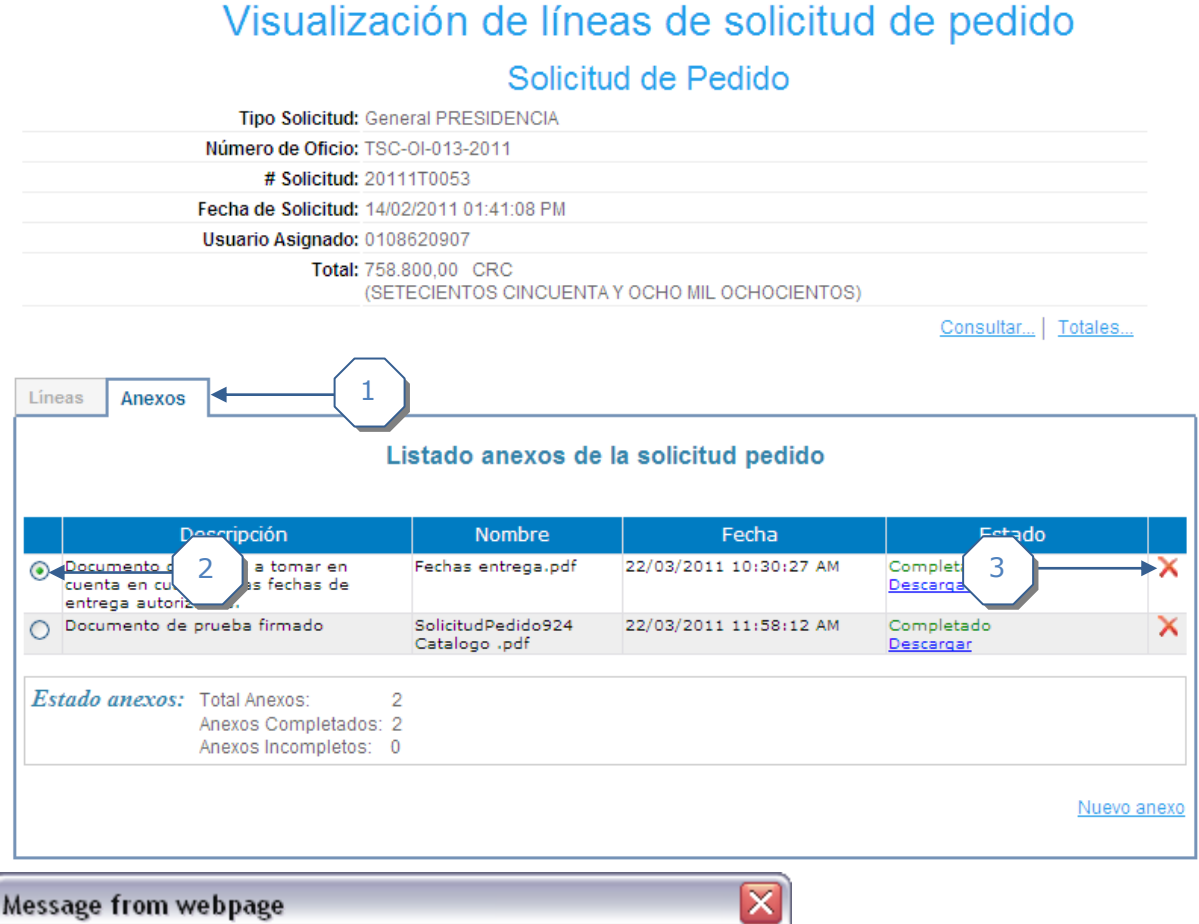

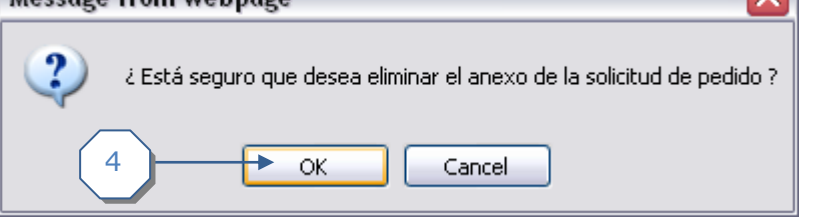

- 1. Se selecciona el tab de anexos de la solicitud de pedido.
- 2. Se selecciona el anexo que se desea borrar por medio del pequeño *círculo* ubicado en lado izquierdo.
- 3. Se presiona la X roja.
- 4. Se confirma el borrado de la ventana emergente.